DepEd ICTSDTT Activity Card

# Exploring Office Mix

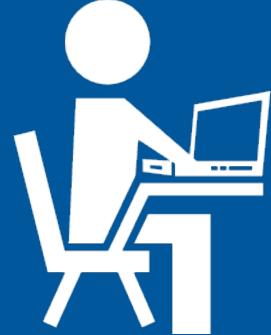

Task:

Navigate through various features of MS PowerPoint-Office Mix Equipment needed: Computer, Microsoft Power point 2013 & above

# Are you ready!

Let us start by selecting a beautiful cover picture!

Just click the 'Insert' tab within PowerPoint to add your own photo or an online image.

### Getting started: Let us try creating a basic recording

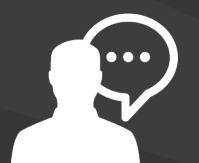

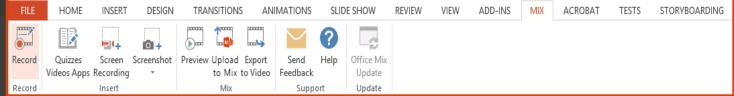

Click Record

Is your MIX tab missing? Go here.

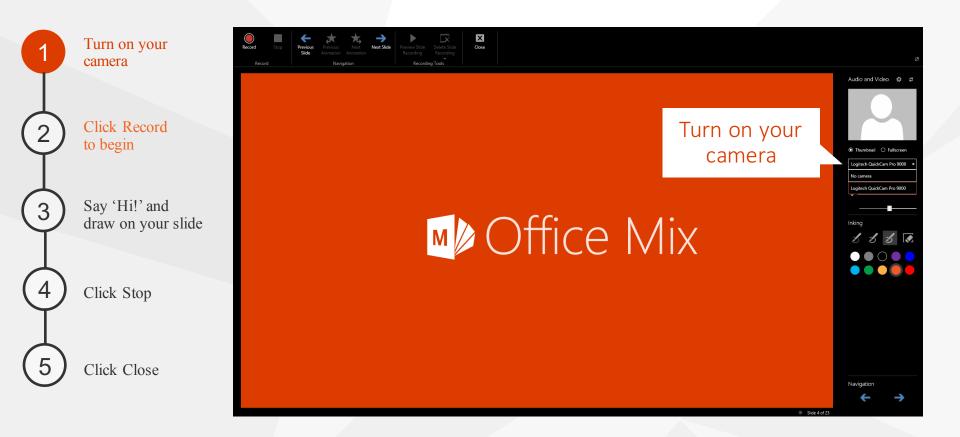

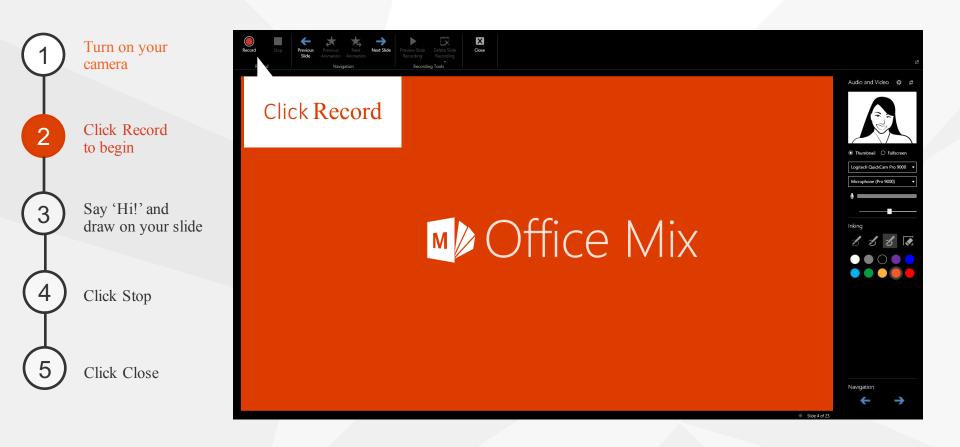

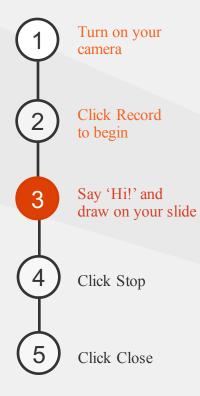

nello! M Office Mix

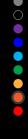

0:00:0

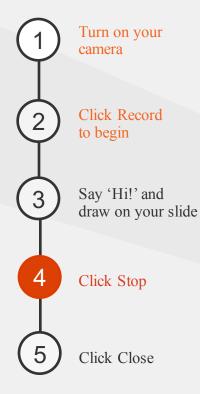

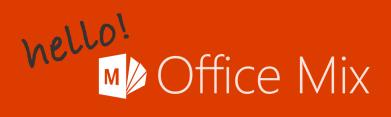

# Click Stop

0.00.04

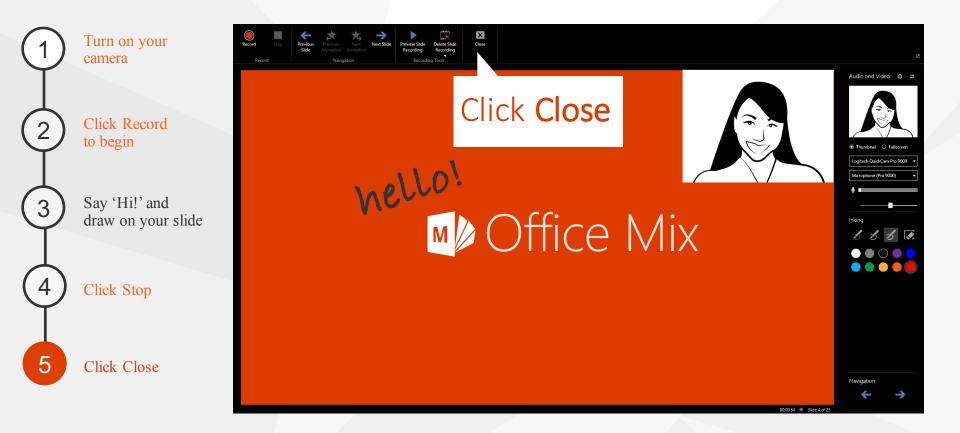

Here are some tips for you to remember while doing the **recording:** 

Н

- Use the -button to advance through slides, and to advance through animation when recording.
- When the recording is finished, the audio/video is split and is inserted on each slide.
  - You can move the audio/video position on the slide.
  - You can re-record any slide or combination of slides.

Here are some tips for you to remember while doing the recording:

- Use the button to advance through slides, and to advance through animation when recording.
  - When the recording is finished, the audio/video is split and is inserted on each slide.
  - You can move the audio/video position on the slide.
  - You can re-record any slide or combination of slides.

### How about creating and inserting a quiz?

### Click Quizzes Videos Apps

| FILE   | HOME                   | INSERT | DESIGN     | TRAN    | ISITIONS              | ANI     | MATIONS          | SLIE | DE SHOW              | REVIEW | VIEW | ADD-INS | MIX | ACROBAT | TESTS | STORYBOARDING |
|--------|------------------------|--------|------------|---------|-----------------------|---------|------------------|------|----------------------|--------|------|---------|-----|---------|-------|---------------|
|        |                        |        | 0          |         |                       |         | $\sim$           | ?    |                      |        |      |         |     |         |       |               |
| Record | Quizzes<br>Videos Apps | Screen | Screenshot | Preview | Upload E<br>to Mix to | Export  | Send<br>Feedback | Help | Office Mix<br>Update |        |      |         |     |         |       |               |
| Record | Videos Apps 1          | Insert |            |         | Mix                   | , video | Supp             |      | Update               |        |      |         |     |         |       |               |
|        |                        |        |            |         |                       |         |                  |      |                      |        |      |         |     |         |       |               |
|        |                        |        |            |         |                       |         |                  |      |                      |        |      |         |     |         |       |               |
|        |                        |        |            |         |                       |         |                  |      |                      |        |      |         |     |         |       |               |

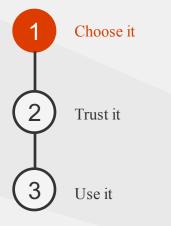

# Lab Apps for Office

MIT APPS | STORE

#### Quizzes and Polls

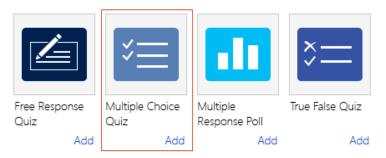

#### Videos and Apps

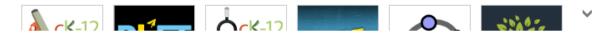

 $\times$ 

 $\wedge$ 

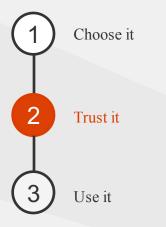

#### Lab Apps for Office MY APPS | STORE

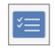

#### Multiple Choice Quiz 🖷 from Microsoft Corporation 🖷

 $\star \star \star \star \star \star (0)$ 

A quiz consisting of multiple answer choices with some set of them being correct

By clicking Trust It, you indicate that you trust this app and agree to its Privacy Policy and Terms of Use.

This app works with the data you enter.

When this app is used, it

- Won't access your documents or your email messages
- Can send data over the Internet

Privacy Policy 🔁 | Terms of Use 🖷

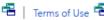

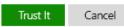

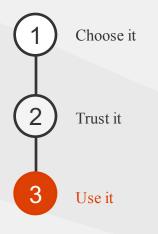

| Click to type que      | estion                       |                   |                | •     |   |
|------------------------|------------------------------|-------------------|----------------|-------|---|
| Allow Single Choice Or | nly O Allow Multiple Choices | □ Shuffle Answers | Limit Attempts |       |   |
| Click to type your ar  | nswer                        |                   |                |       | / |
| Click to type your an  | swer                         |                   |                | 💼 🗭 · | / |
|                        | + Add a                      | nswer choice      |                |       |   |
|                        |                              |                   |                |       |   |
|                        |                              |                   |                |       |   |

## Next, Let us try recording a screen capture

### Click Screen Recording

| FILE   | HOME          | INSERT    | DESIGN     | TRANSITIONS       | ANIMATIONS     | SLID | E SHOW     | REVIEW | VIEW | ADD-INS | MIX | ACROBAT | TESTS | STORYBOARDING |
|--------|---------------|-----------|------------|-------------------|----------------|------|------------|--------|------|---------|-----|---------|-------|---------------|
|        |               |           | 0+         | T                 |                | ?    | 2          |        |      |         |     |         |       |               |
| Record | Quizzes       | Screen    | Screenshot | Preview Upload Ex | oprt Send      | Help | Office Mix |        |      |         |     |         |       |               |
|        | Videos Apps F | Recording | Ŧ          | to Mix to         | Video Feedback |      | Update     |        |      |         |     |         |       |               |
| Record |               | Insert    |            | Mix               | Supp           | ort  | Update     |        |      |         |     |         |       |               |
|        |               |           |            |                   |                |      |            |        |      |         |     |         |       |               |

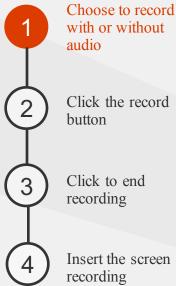

Insert the screen recording

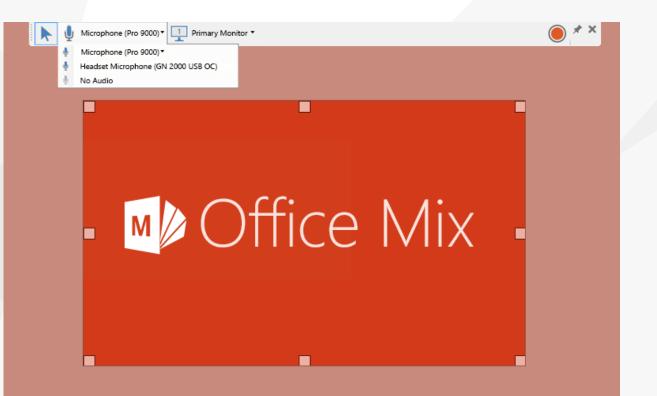

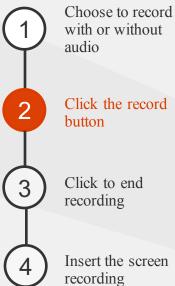

Insert the screen recording

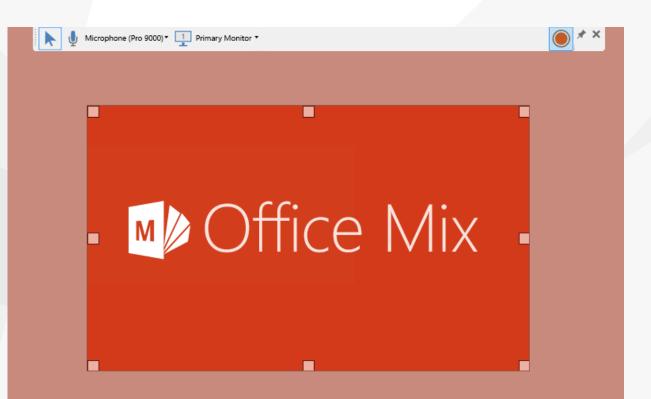

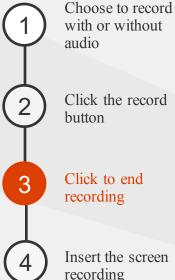

with or without audio Click the record button

Click to end recording

> Insert the screen recording

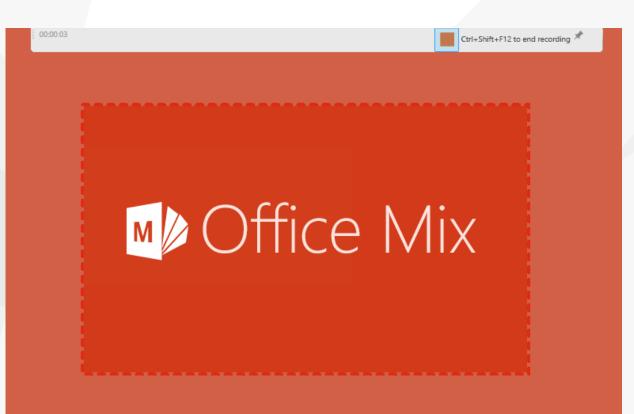

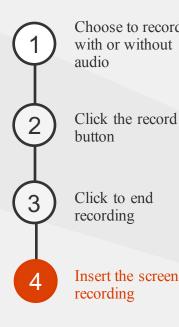

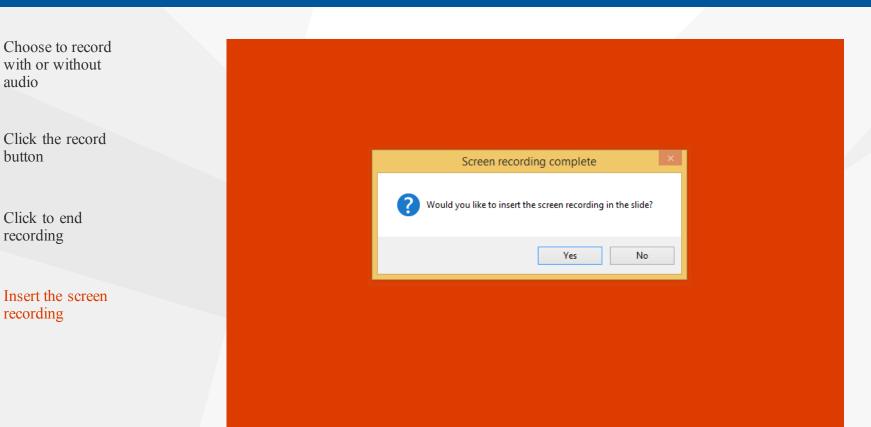

# Good Job, It is time to upload & Share your Mix

Click Upload to Mix

| FILE   | HOME                    | INSERT | DESIGN     | TRA     | NSITIONS        | S AN   | IMATIONS | SLIDE SHOW |            | REVIEW | VIEW | ADD-INS | MIX | ACROBAT | TESTS | STORYBOARDING |
|--------|-------------------------|--------|------------|---------|-----------------|--------|----------|------------|------------|--------|------|---------|-----|---------|-------|---------------|
|        |                         |        | 0          |         |                 |        | $\sim$   | ?          | -2         |        |      |         |     |         |       |               |
| Record | Quizzes                 | Screen | Screenshot | Preview | Upload          | Export | Send     | Help       | Office Mix |        |      |         |     |         |       |               |
|        | Videos Apps Recording * |        |            |         | to Mix to Video |        |          | Feedback   |            |        |      |         |     |         |       |               |
| Record |                         | Mix    |            |         | Support         |        | Update   |            |            |        |      |         |     |         |       |               |

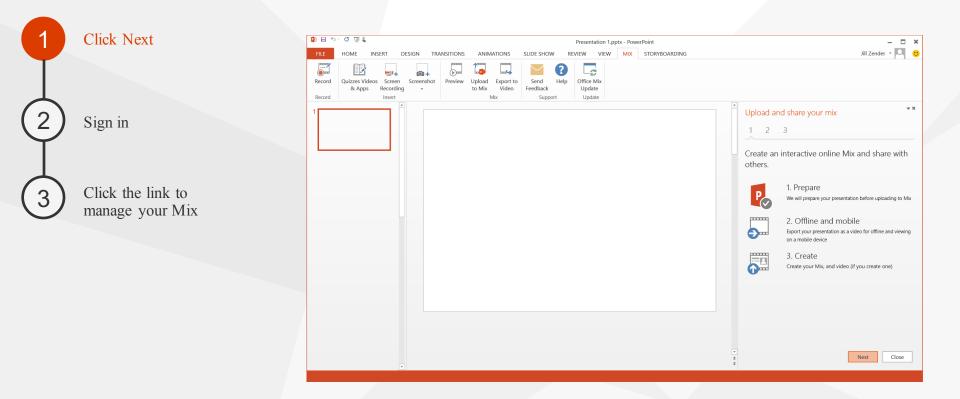

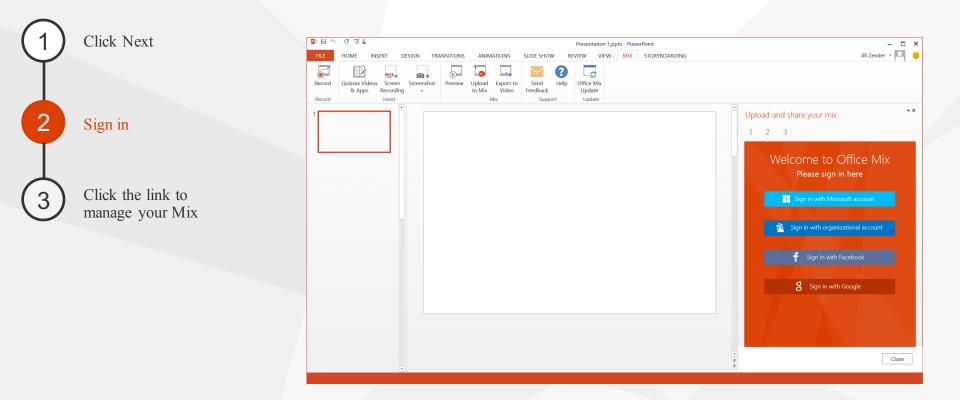

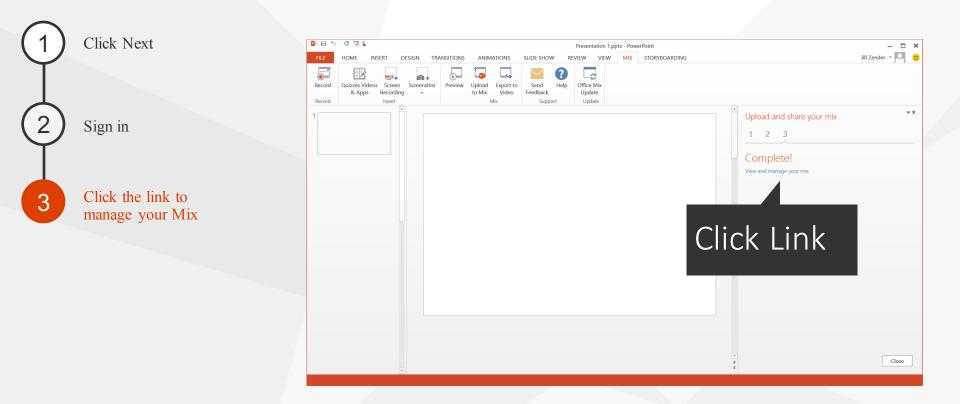

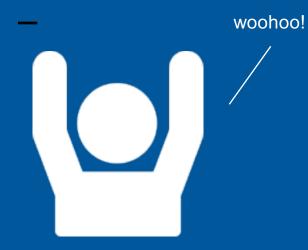

# **Congratulations!**

You can do more with Office Mix, from that ribbon, you click buttons to integrate quizzes and videos into the PowerPoint, record narration or video, add whiteboard-like drawings, and essentially turn what might have been a static series of slides into a full-on multimedia lesson.